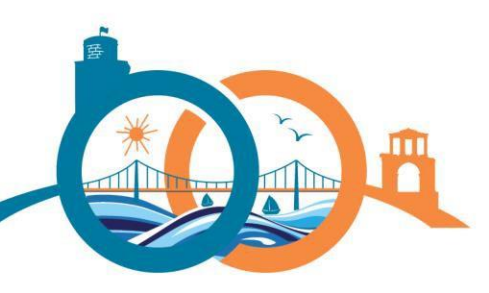

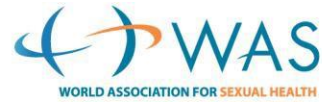

## 26th Congress of the **WORLD ASSOCIATION FOR SEXUAL HEALTH** 2-5 November 2023 · Mirage Park Resort Hotel Antalya · Türkiye

**BRIDGING THE GAPS:** Sexual Health, Rights, Justice, and Pleasure for All

www.was2023.org

**To Submit a Symposium** 

**The symposium co-ordinator will be responsible for submitting the Symposium Description and all the abstracts associated with it in the Abstract Submission portal.** 

**Please ensure each participant in your group has provided you a pdf copy of their abstract, including their name and affiliation before proceeding.** 

- Click on the ONLINE SUBMISSION button on the [WAS 2023](https://www.was2023.org/en/ABSTRACT-SUBMISSION.html) website
- Create your log in details (keep these safe for when you need to log back in, submit another abstract)
- On the UPDATE CONTACT INFORMATION, enter your personal details
- Once complete, you will be able to start the Symposium abstract submission process

**Step 1: Symposium Co-ordinator and Participants** – enter the co-ordinator's affiliation first (if any). In the second section, add the co-ordinator's name and details as you wish for them to appear on the symposium. The submission fields for affiliations and names are numbered. After the co-ordinator's name and affiliation have been entered as number 1 in both blocks, you must add the names and affiliations of the additional participants taking part in the symposium, ensuring that the second author corresponds to the second affiliation; the third author to the third affiliation, etc. **Title and Presentation Type** - Enter your symposium title and select the Type from the dropdown menu (60 minutes with up to 4 participants)

**Step 2: Tracks and Topics** - Select the TRACK and TOPICS that suit your symposium content

**Step 3: Presentation Type** - Select the Symposium from Presentation Type

**Step 4: Symposium Title & Description** – Enter your symposium title and your symposium description and abstract/s should be submitted here. Each abstract should not exceed 300 words.

- 1. Enter a description of the symposium into the text field.
- 2. Upload each participant's abstract document

**Step 5: Review** – check that the details of your submission are correct. If you have not completed all the previous steps, you will be unable to submit your symposium and abstracts. Once you are satisfied that the details are correct, the correct documents have been uploaded and all the steps have been completed, click SAVE AND PREVIEW (if you wish to come back and edit or work on it later)

**Step 6: Submit** - once you have accepted the Terms and Conditions, you will be able to submit your proposal. *Please note that once a proposal is submitted, it cannot be recalled or edited.* Should you wish to withdraw an abstract or symposium, please send an email t[o secretariat@was2023.org.](mailto:secretariat@was2023.org)